# **GIRA**

Stand der Dokumentation: 27.09.2018

# Gira Türkommunikations-System Mobile Weiterleitung einrichten

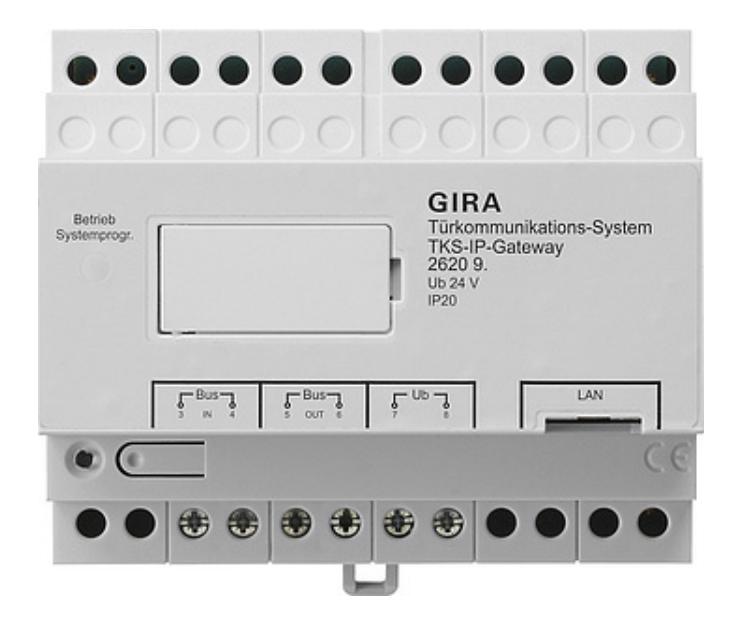

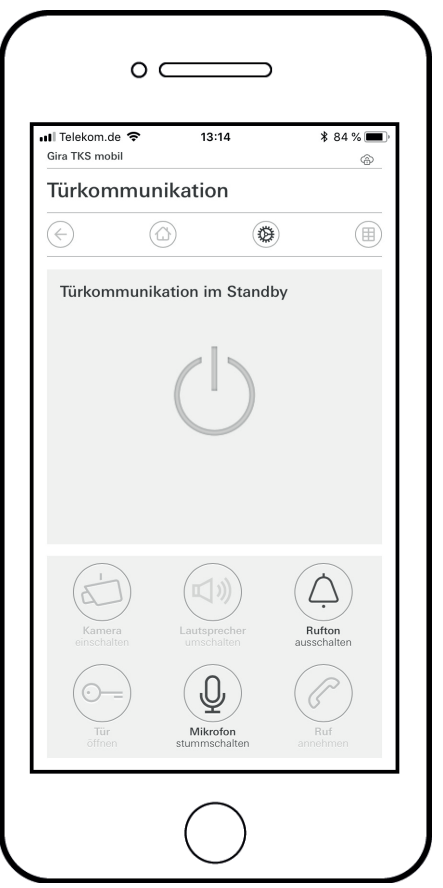

## Gira Türkommunikations-System - Mobile Weiterleitung einrichten

Dieses Dokument beschreibt die Einrichtung der mobilen Weiterleitung eines Türrufes mit dem Gira TKS-IP-Gateway und der App "Gira TKS mobil".

#### Voraussetzungen

Für die erfolgreiche Einrichtung der mobilen Weiterleitung wird Folgendes vorausgesetzt:

- In der Anlage ist ein Gira Türkommunikations-System mit einem Gira TKS-IP-Gateway installiert.
- Das Gira TKS-IP-Gateway und der Inbetriebnahme-PC müssen sich im selben Netzwerk befinden und Verbindung zum Internet haben.
- Die App "Gira TKS mobil" ist auf dem Smartphone installiert. Die App ist im Google Playstore und im Apple App Store kostenlos verfügbar.
- Die folgenden Zugangsdaten bzw. Passwörter des Endkunden müssen vorhanden sein:
	- Zugangsdaten zum Gira TKS-IP-Gateway (Benutzername + Passwort)
	- Zugangsdaten zum Gira Geräteportal (E-Mail-Adresse + Passwort)

#### Assistent Gira TKS-IP-Gateway

Die Einrichtung der mobilen Weiterleitung erfolgt im Assistenten des TKS-IP-Gateways.

Öffnen Sie den Assistenten des TKS-IP-Gateways, indem Sie "http://TKS-IP-Gateway.local" oder die IP-Adresse des TKS-IP-Gateways in die Adresszeile des Browsers eingeben.

Falls die IP-Adresse des TKS-IP-Gateways unbekannt ist und die Verbindung über den oben genannten Link nicht funktioniert, können Sie Software "TKS-IP-Gateway-Finder" nutzen, die Sie unter "www.download.gira.de" herunterladen können.

1. Melden Sie sich im Assistenten des TKS-IP-Gateways mit Ihren Anmeldedaten an.

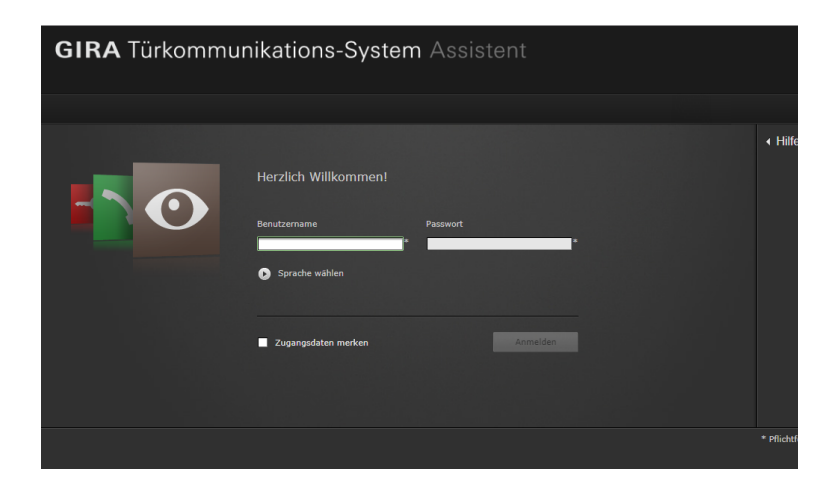

2. Starten Sie im Bereich "Anlage definieren" den Assistent "Umfang der Anlage festlegen".

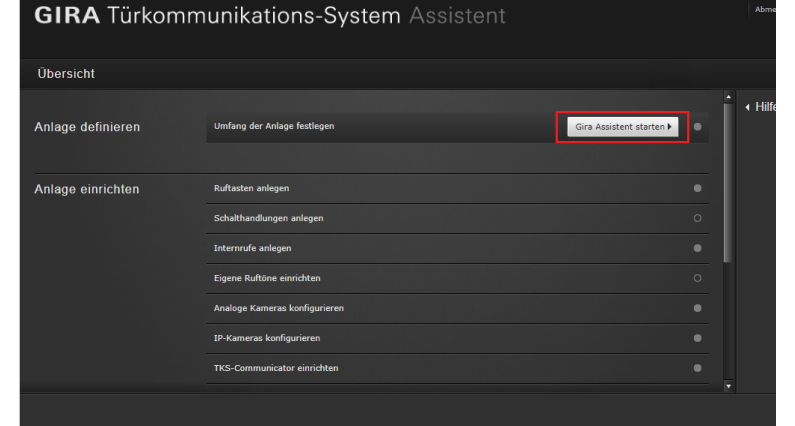

- 3. Aktivieren Sie die Option "mobile Weiterleitung ermöglichen".
- 4. Wechseln Sie wieder zurück in die Übersicht.
- **GIRA Türkommunikations-System Assistent** I Übersicht Umfang der Anlage festlegen Welche Komponenten und Funktionen sollen genutzt werden? ∢ Hi **N** Gira Türstati Gira TKS-Comn Eigene Ruftöne verv **D** N eituna e nden (Was bedeutet das)
- 5. Starten Sie im Bereich "Anlage einrichten" den Assistenten "TKS-Communicator einrichten".

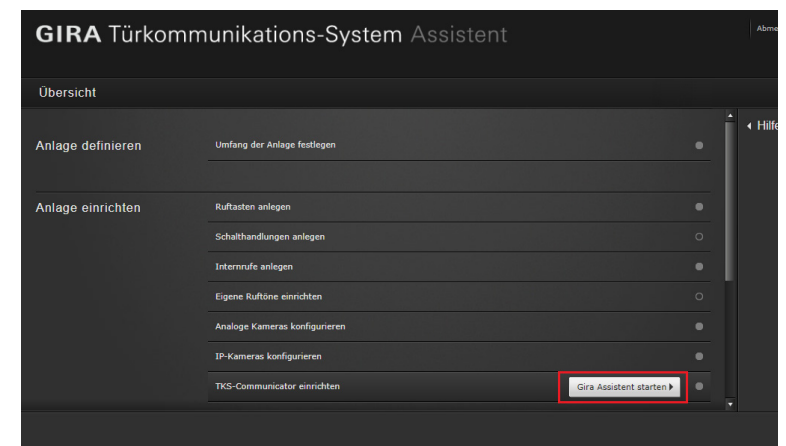

- 6. Markieren Sie in der linken Spalte den TKS-Communicator, über den die Weiterleitung laufen soll oder legen Sie einen neuen TKS-Communicator an. Wichtig: In den Einstellungen des TKS-Communicator muss die Option "Automatische Weiterleitung für Türrufe" aktiviert sein.
- 7. Klicken Sie auf den Reiter "Rufe (eing.) + mobile Weiterleitung", um die mobile Weiterleitung einzurichten.
- 8. Markieren Sie den Ruf, der weitergeleitet werden soll und klicken Sie auf "Neue Weiterleitung".
- 9. Für die weiteren Inbetriebnahmeschritte folgen Sie bitte den Hinweisen des Assistenten.

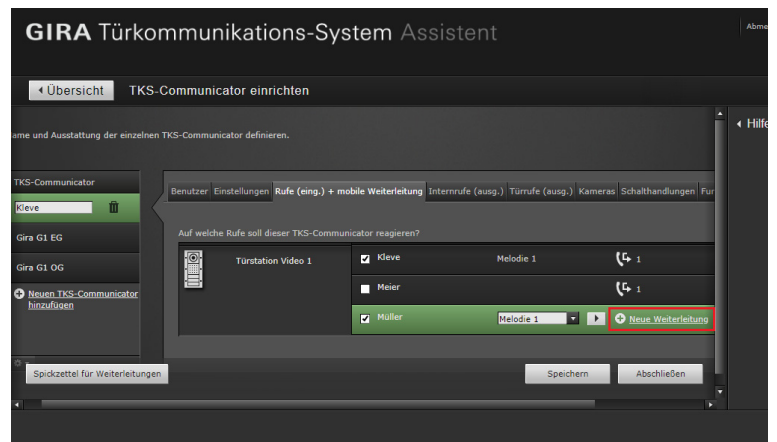

Nach der Einrichtung der mobilen Weiterleitung werden Sie aufgefordert, in das Gira Geräteportal zu wechseln und dort das TKS-IP-Gateway zu registrieren. Die erforderlichen Daten für die Registrierung können Sie dem Spickzettel entnehmen, den der Assistent zur Verfügung stellt.

### Gira Geräteportal

Nachdem Sie das Gira TKS-IP-Gateway erfolgreich im Gira Geräteportal registriert haben, öffnet sich die Übersichtsseite für das Gira TKS-IP-Gateway. Hier stehen Ihnen die folgenden Optionen zur Verfügung:

- Applikationszugänge (s. u.)
- Portalbenutzer (Verwalten der Benutzerrollen und Zugriffsrechte)
- Gerätedaten (Informationen zum Gerät)

#### Applikationszugänge - Zugangsdaten für die App erzeugen

In der Ansicht "Applikationszugänge" können Sie die erforderlichen Zugangsdaten für die App erzeugen.

- 1. Öffnen Sie die Ansicht "Applikationszugänge"
- 2. Klicken Sie auf "Neuen App-Zugang erstellen".

#### Hinweis:

Bei der Einrichtung wird bereits ein Zugang (Gira DCS mobile) angelegt. Wenn Sie diesen Zugang nutzen möchten, muss der Aktivierungscode noch generiert werden.

Sie können diesen Zugang auch löschen oder ignorieren und eigene Zugänge anlegen.

Für unterschiedliche Benutzer / Gruppen sollten unterschiedliche Zugänge anlegt werden. Dann ist die Verwaltung (z. B. das Löschen einzelner Benutzer) im Nachhinein einfacher.

3. Die Fernzugriffs-ID und den Aktivierungscode aus dem erstellten Applikationszugang können Sie nun nutzen, um die Verbindung zur App herzustellen.

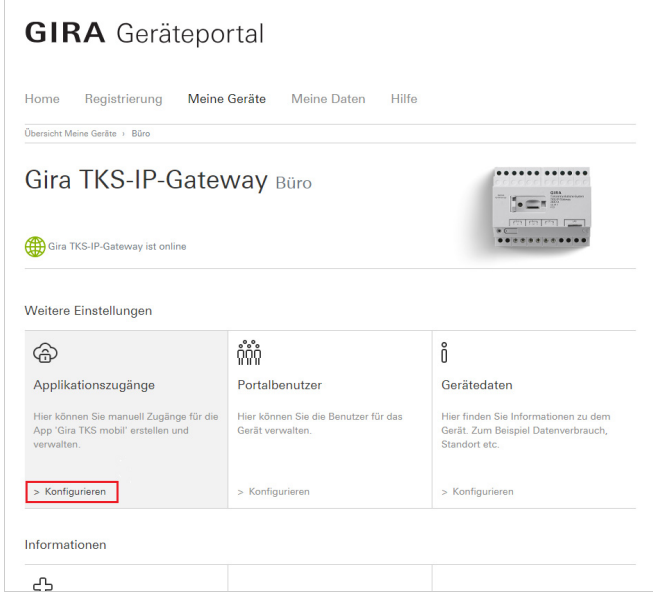

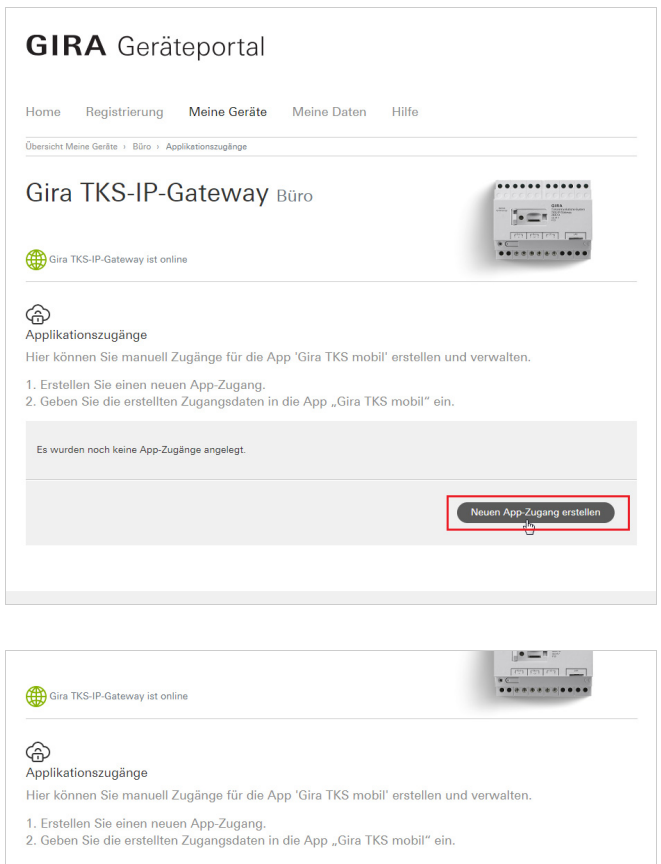

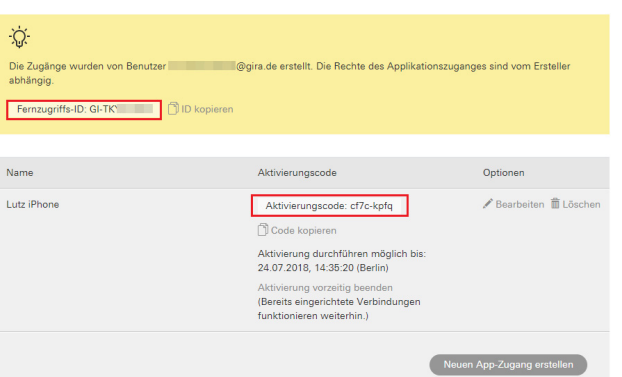

### Zugangsdaten in die App "Gira TKS mobil" eingeben

- 1. Öffnen Sie die App "Gira TKS mobil" auf dem Smartphone.
- 2. Öffnen Sie in der App das Systemmenü, indem Sie auf das Zahnradsymbol in der Navigationsleiste tippen.
- 3. Tippen Sie im Systemmenü auf die Schaltfläche "Zugangsdaten".
- 4. Geben Sie die Fernzugriffs-ID und den Aktivierungscode ein und klicken Sie auf "OK".
- 5. Die App verbindet sich nun mit dem TKS-IP-Gateway und Sie können die mobile Weiterleitung nutzen.

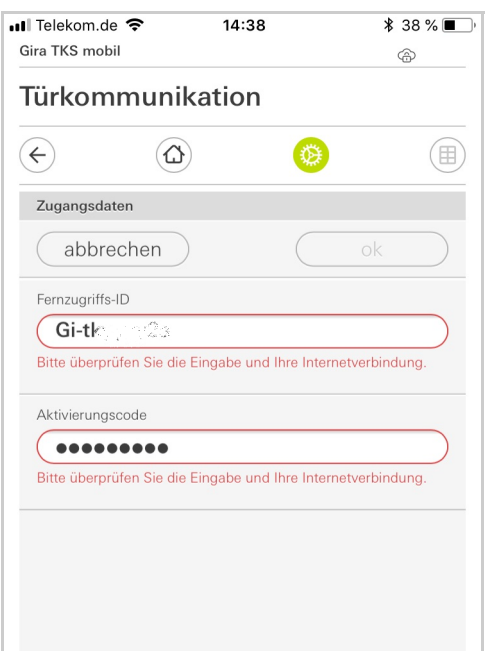

#### Mobile Weiterleitung im TKS Communicator aktivieren

Damit die Türrufe an die App weitergeleitet werden, müssen Sie die mobile Weiterleitung im TKS-Communicator aktivieren. Klicken Sie dazu auf das Weiterleitungssymbol.

#### Hinweis

Die Installationsdatei für den TKS-Communicator befindet sich auf dem TKS-IP-Gateway. Klicken Sie für die Installation im Administrations-Bereich des Assistenten einfach auf den Link "TKS-Communicator installieren".

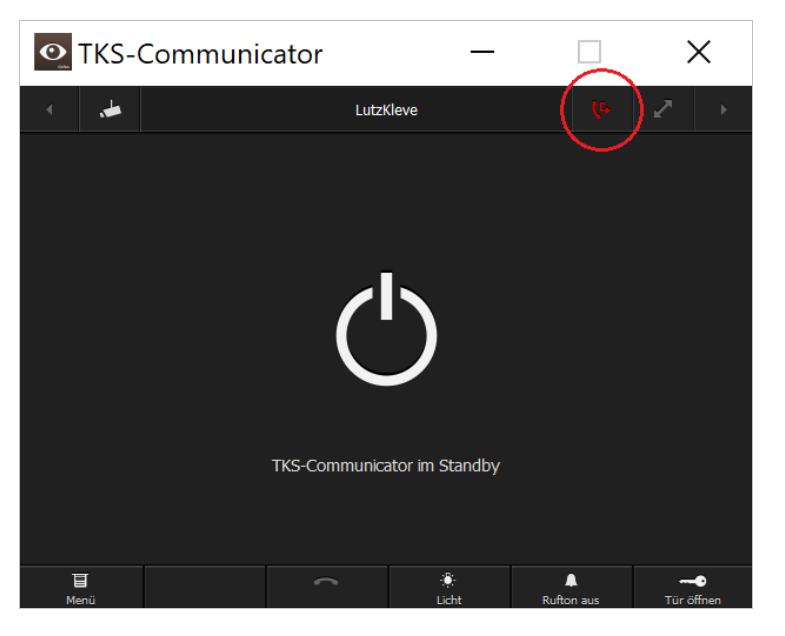